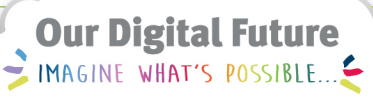

**ieMR Advanced** 

# **Pharmacy Care Organiser (PCO)**

# **Quick Reference Guide**

**How to Customise Pharmacy Care Organiser**

PCO is only available to Pharmacists, Pharmacist Interns, and Pharmacy Technicians.

In this QRG we will examine how pharmacists can customise their view of clinical data depending on preferences.

## **Column availability**

There are 12 columns available in PCO. These are:

Patient; Location; Visit; Patient Demographics; Diagnosis; Problems; Allergies; Reconciliation Status; Unverified Orders; Consult Orders; Discharge; Comments.

#### **Note: Results and Drug Levels are not available**

The number of columns that can be viewed at any time will depend on the user's screen size and resolution. If you are displaying too many columns you will see this error message

Some columns and their indicators are no longer visible due to the the current size of the view Configure Columns

The selected columns appear along the top of the screen, and the available columns can be viewed by  $clicking =$ 

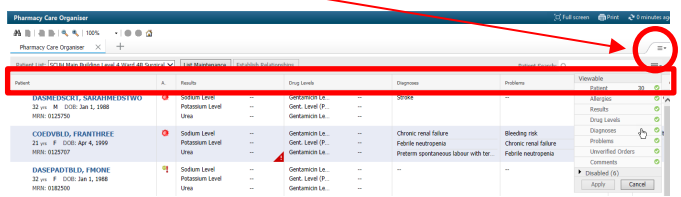

## **Enabling Columns**

The columns across the top of the screen will appear in the viewable list.

Clicking on the Black Chevron will show a list of disabled columns that are available for display.

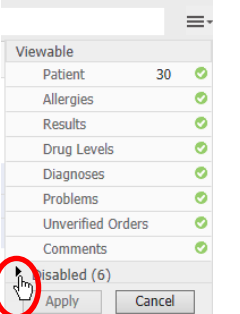

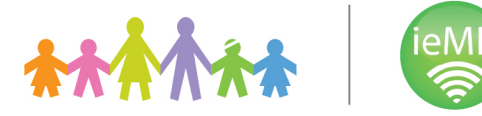

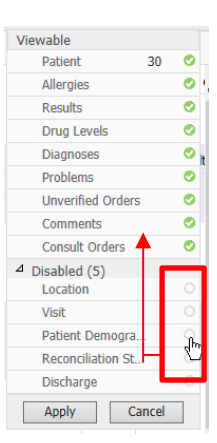

#### To add a disabled column to the **viewable** list, click on the radio button to the right of column name.

Once clicked, these buttons will display green ticks and the column's name will move up to the top **viewable** section.

Depending on your screen resolution, you may not be able to see all columns that you select.

## **Disabling Columns**

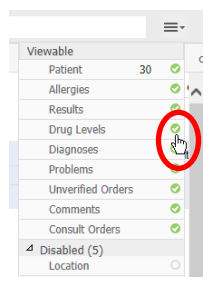

To **disable** a column, click on the **green tick** in the **viewable** section.

The heading will then drop into the **Disabled** section.

## **Rearranging Columns**

Alternatively, you can simply drag and drop headings to their desired location.

To do this, **click and hold** down your mouse on your chosen heading until it turns blue.

Now simply drag your mouse and drop the heading to its desired location.

Repeat this for all sections until your list is in your preferred order.

Once you order is correct, select **Apply**.

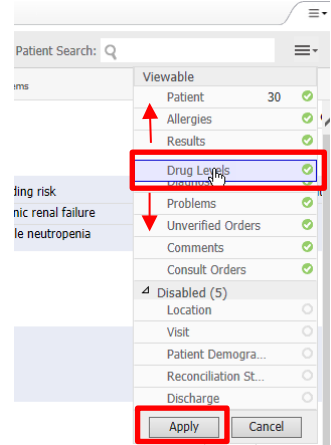

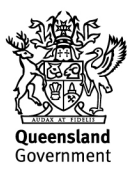